# How to remove an association with a Horse on the FEI HorseApp

You are no longer associated with a Horse and you would like to remove it from your list of My Horses?

Step 1: Log in to the FEI HorseApp with your FEI ID number and password.

Click here to see how to log in to the FEI HorseApp.

**Step 2:** After entering the application, navigate to the **My Horses** section and select the Horse you would like to no longer be associated with.

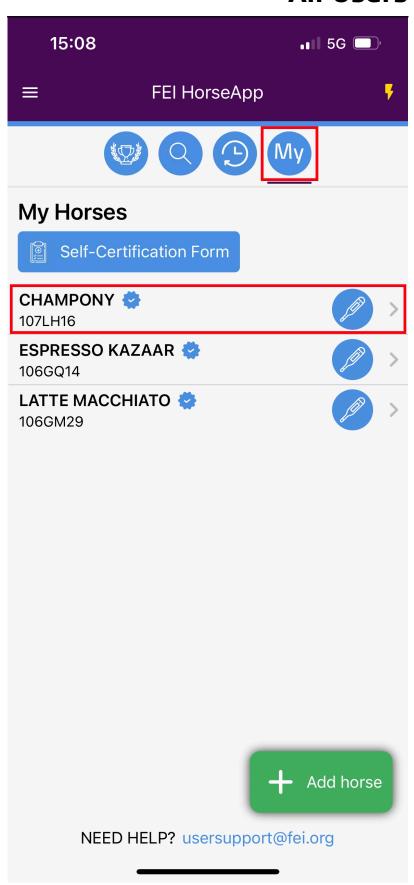

| <b>Step 3:</b> You will land on the page of the Ho of My Horses click on the unlink logo. | orse, to remove the | Horse from your list |
|-------------------------------------------------------------------------------------------|---------------------|----------------------|
|                                                                                           |                     |                      |
|                                                                                           |                     |                      |
|                                                                                           |                     |                      |
|                                                                                           |                     |                      |
|                                                                                           |                     |                      |
|                                                                                           |                     |                      |
|                                                                                           |                     |                      |
|                                                                                           |                     |                      |
|                                                                                           |                     |                      |
|                                                                                           |                     |                      |
|                                                                                           |                     |                      |
|                                                                                           |                     |                      |
|                                                                                           |                     |                      |
|                                                                                           |                     |                      |
|                                                                                           |                     |                      |

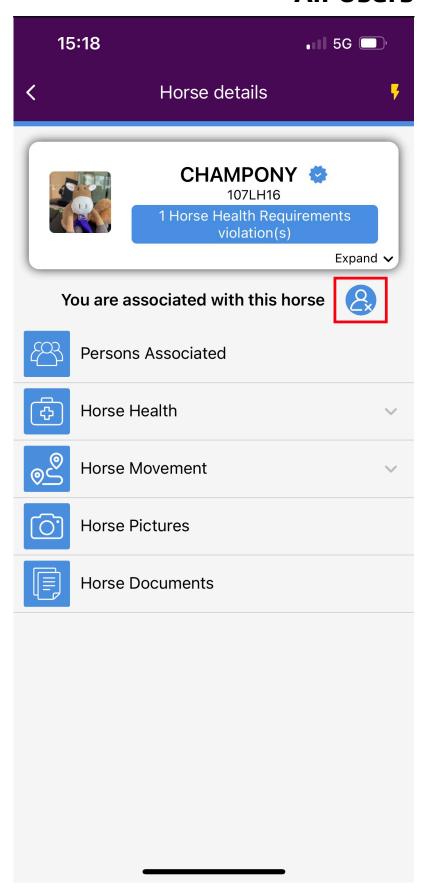

Step 4: Swipe to confirm you want to remove the Horse from your My Horses list.

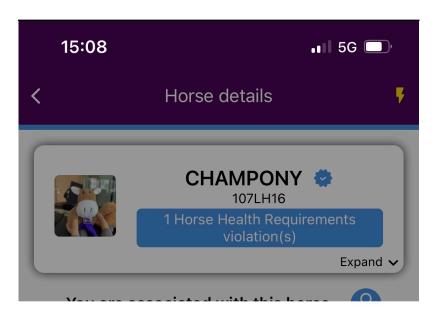

# Are you sure you want to remove CHAMPONY (107LH16) from your horses list?

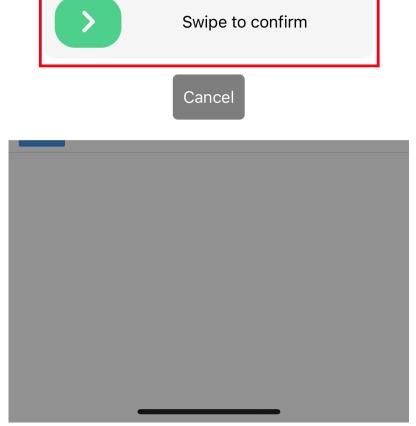

Page 5 / 7

Step 5: A pop-up message will appear to confirm you are no longer associated with

the Horse. Click on **OK**.

You can click here if you need further information on how to manage My Horses on the FEI HorseApp.

Unique solution ID: #1284

Author:

Last update: 2023-12-08 15:24